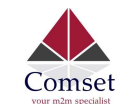

## How to configure the CM510Q-W in Fail-over Mode between NBN /ADSL and 4G

The following guide shows how to set up the CM510Q-W in failover mode between ADSL and 4G LTE, with ADSL as a Priority WAN and 4G as a Secondary WAN connection.

## 1. Access the GUI page by typing http://192.168.1.1 in your browser.

Default username/password are admin/admin. By default, the WAN connection is a 4G connection generated by your Cellular ISP.

Go to Status -> Overview -> WAN

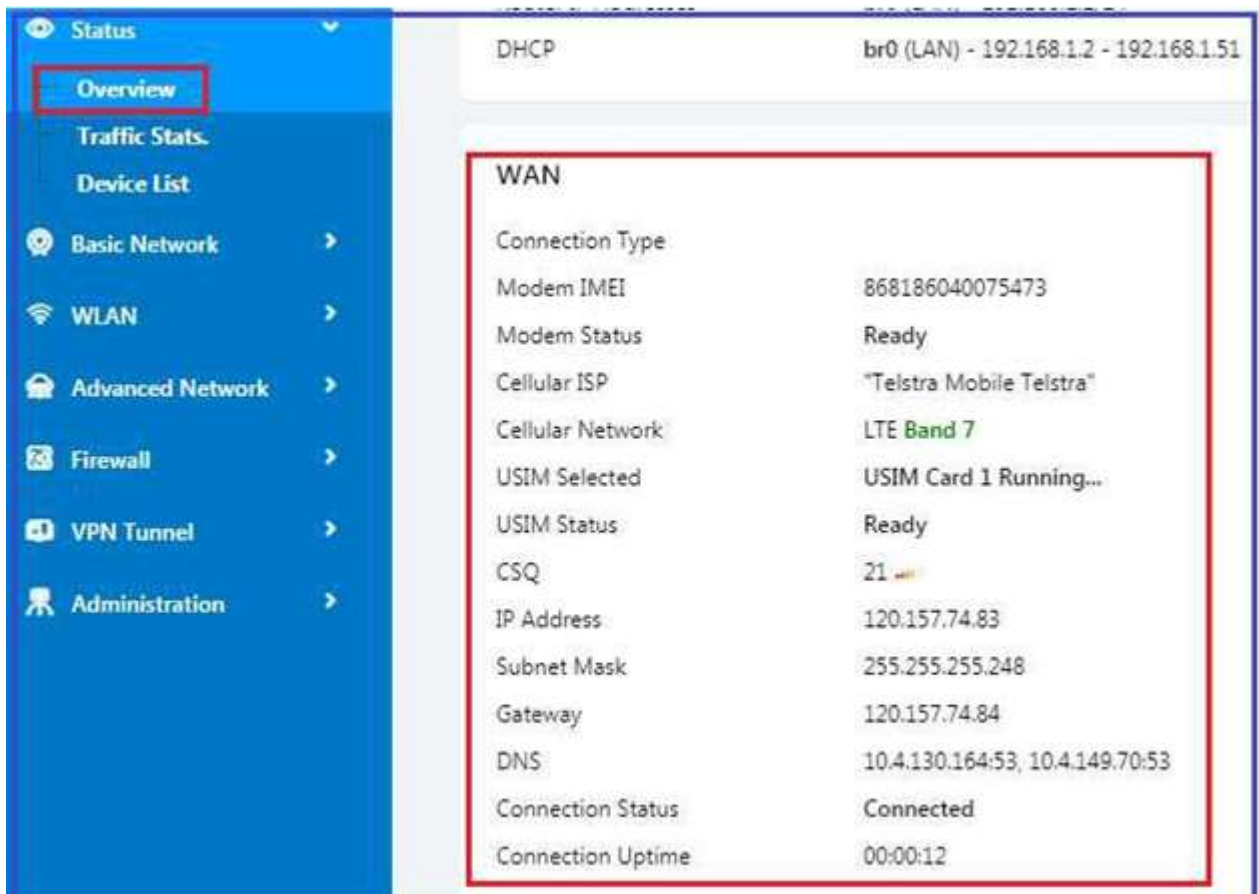

#### 2. Change VLAN settings of the router:

By default, the WAN port is bridged to the LAN interface of the router. You need to change the VLAN settings to un-bridge the WAN port from the LAN interface.

Go to Basic Network -> VLAN

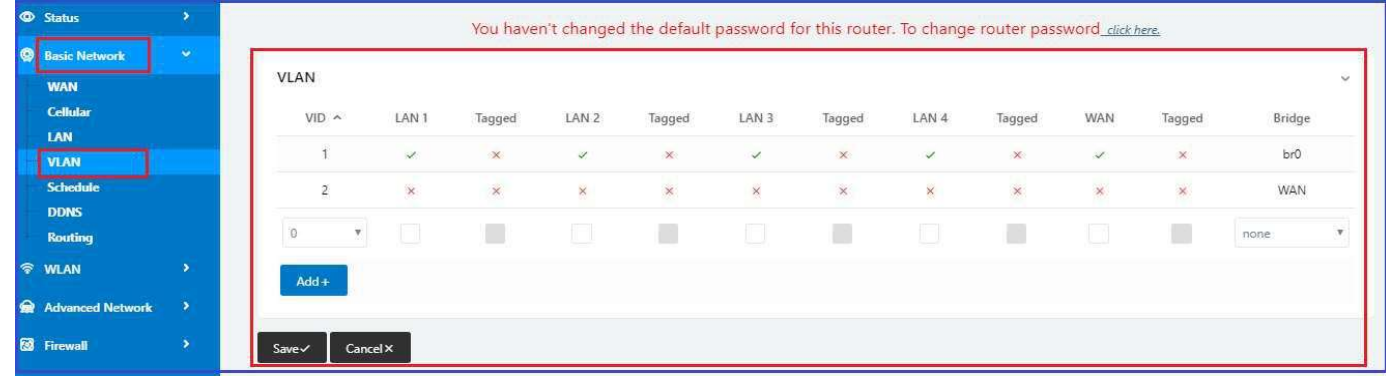

## Click on VID (1) to Edit settings, Uncheck the WAN box and click OK:

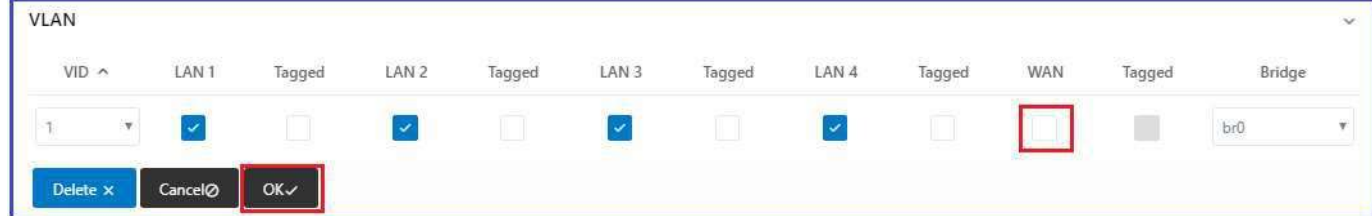

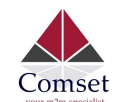

Click on VID (2) to Edit settings, Check the WAN box and click OK

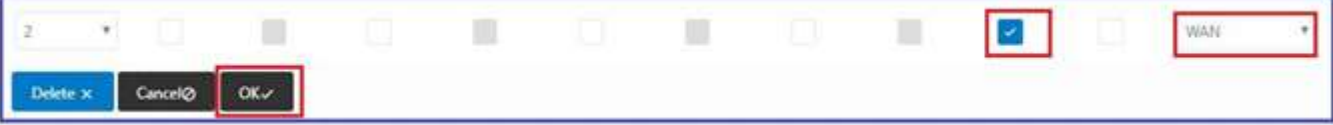

The VLAN settings should look like this below. Click Save and apply.

Note: The router will reboot to apply new VLAN settings.

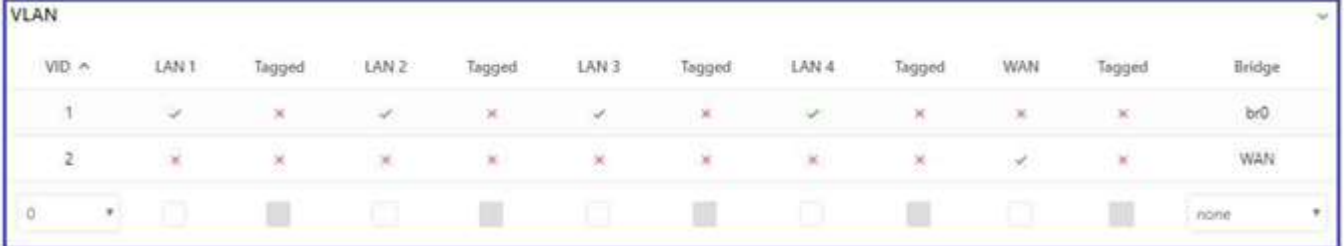

#### 3. Change WAN connection to DHCP.

Go to Basic Network -> WAN -> DHCP and Save.

Note: The router will reboot to apply WAN settings.

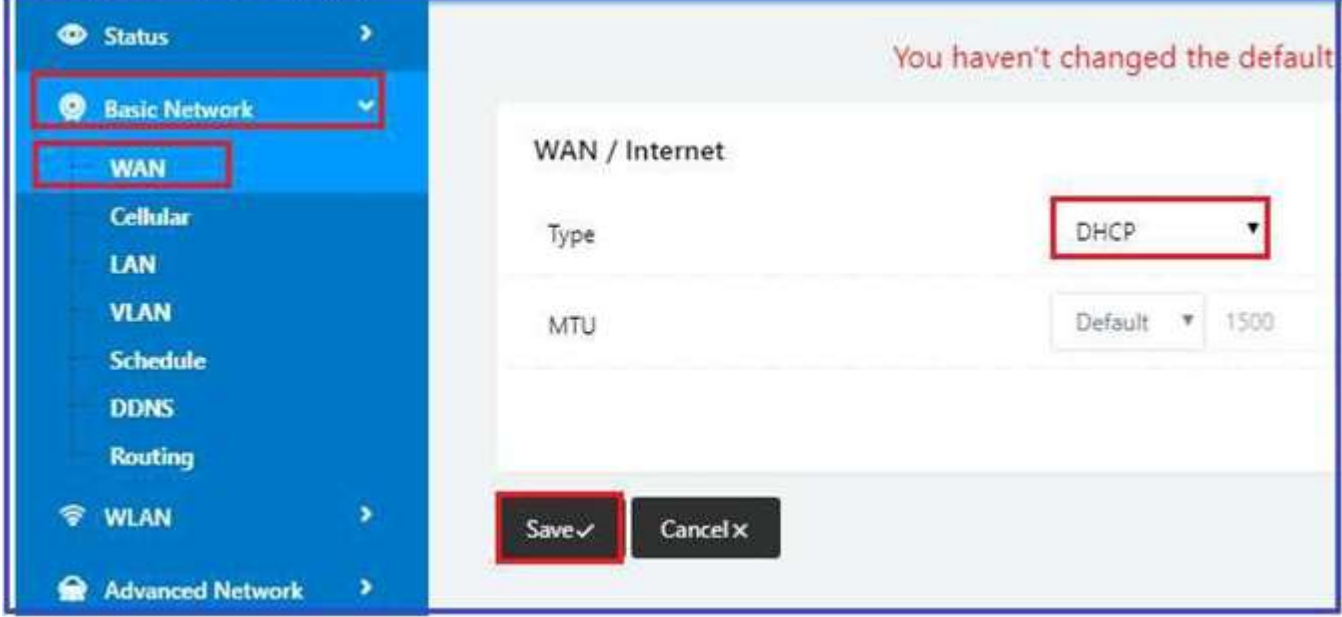

# 4. Configure Schedule settings to set up Failover redundancy between NBN/ADSL and 4G.

Go to Basic Network -> Schedule

Note: The link names are modem for the 4G LTE interface and wan for the wired wan interface.

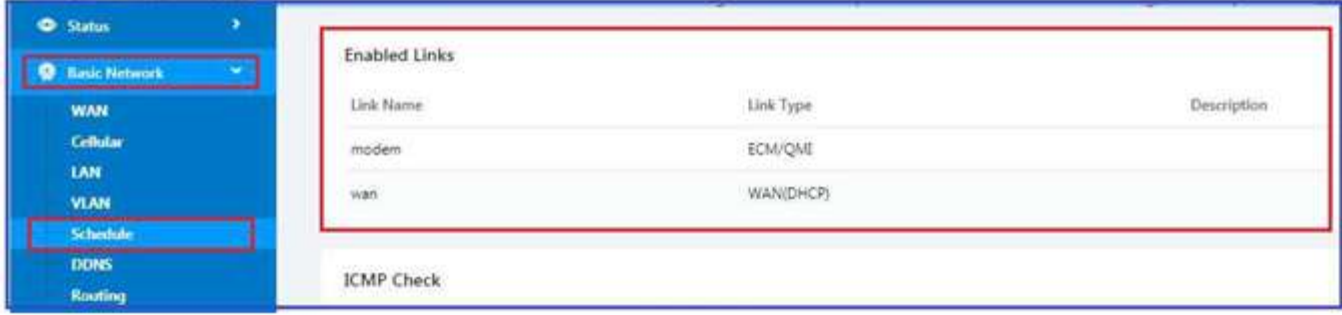

Set ICMP check settings to track and monitor data connection:

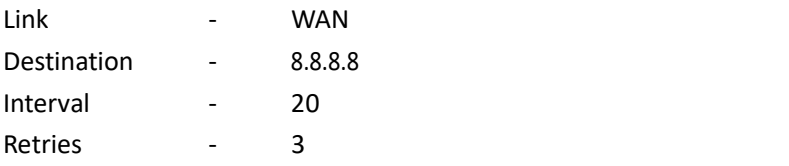

Note: Click on the Add button to create ICMP check.

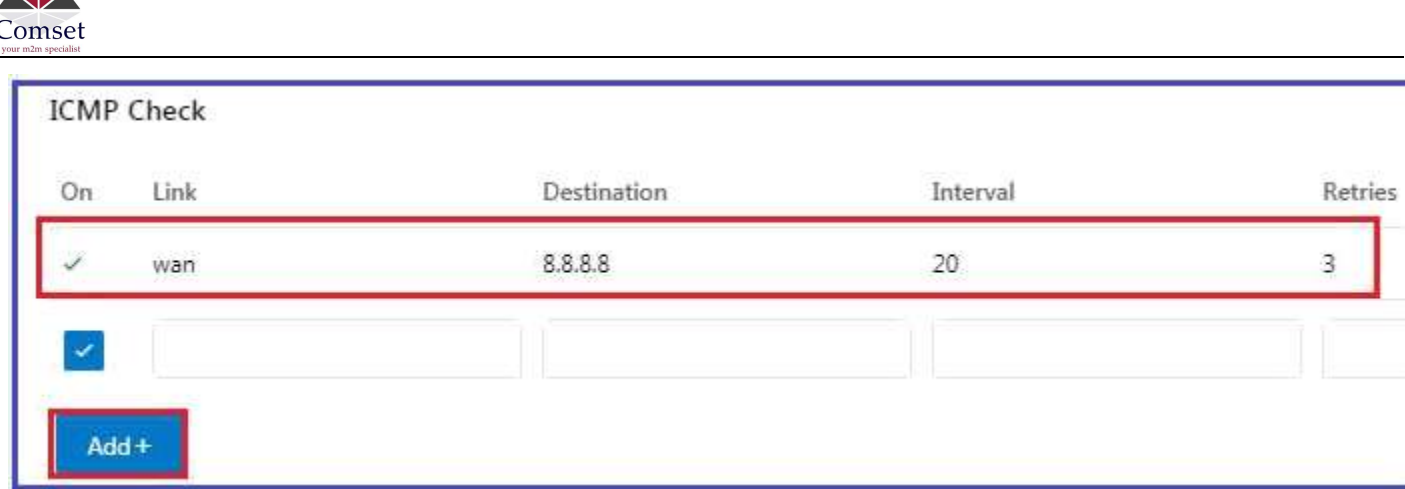

Set Schedule settings as below.

Link1 - wan Link2 - modem

Policy - Fail-over

Note: Click the Add button to create schedule settings.

Click on the Save button to apply changes.

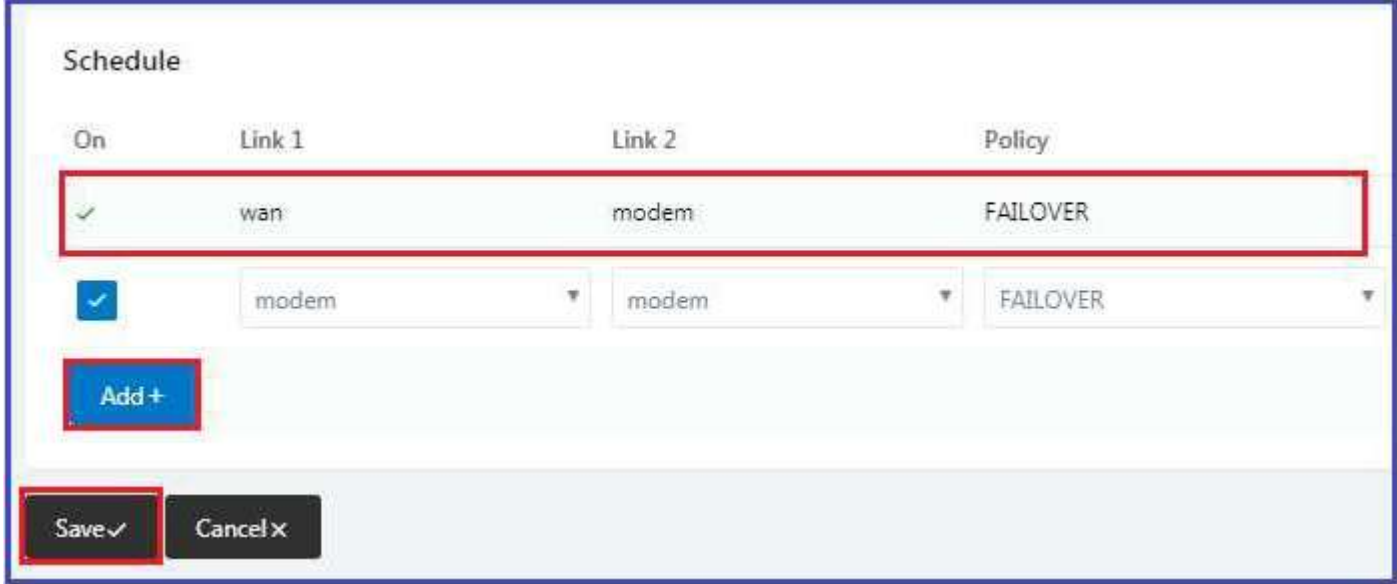

5. Check the WAN connection on the Status page. The WAN IP address has changed from a cellular WAN IP 120.157.74.83 to an ADSL Private LAN IP 10.0.0.30.

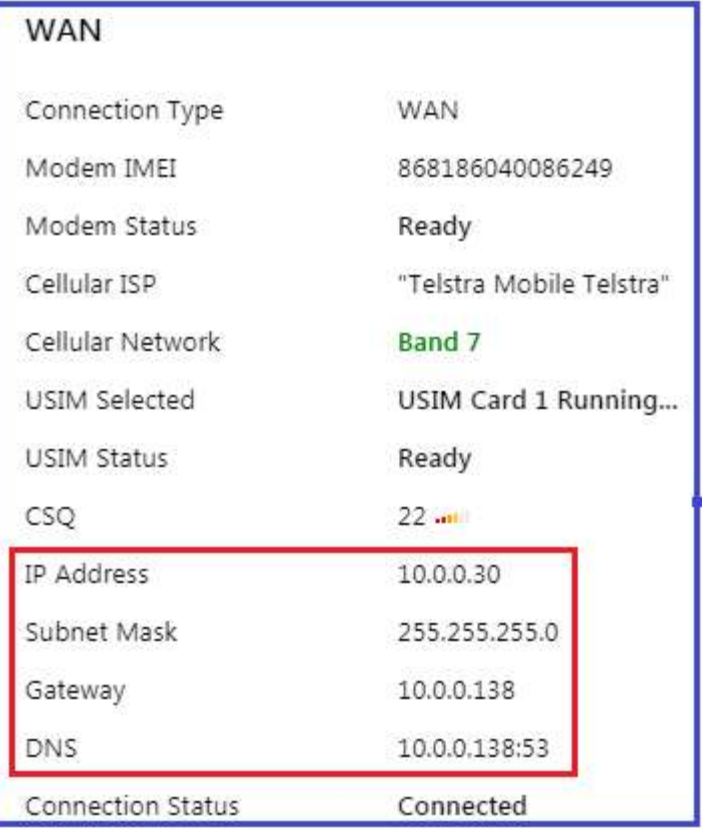

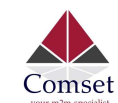

#### 6. Use tracert to check and monitor connection of the router.

As you can see on the screenshot, route goes to ADSL(Gateway IP 10.0.0.138) which is the First Priority.

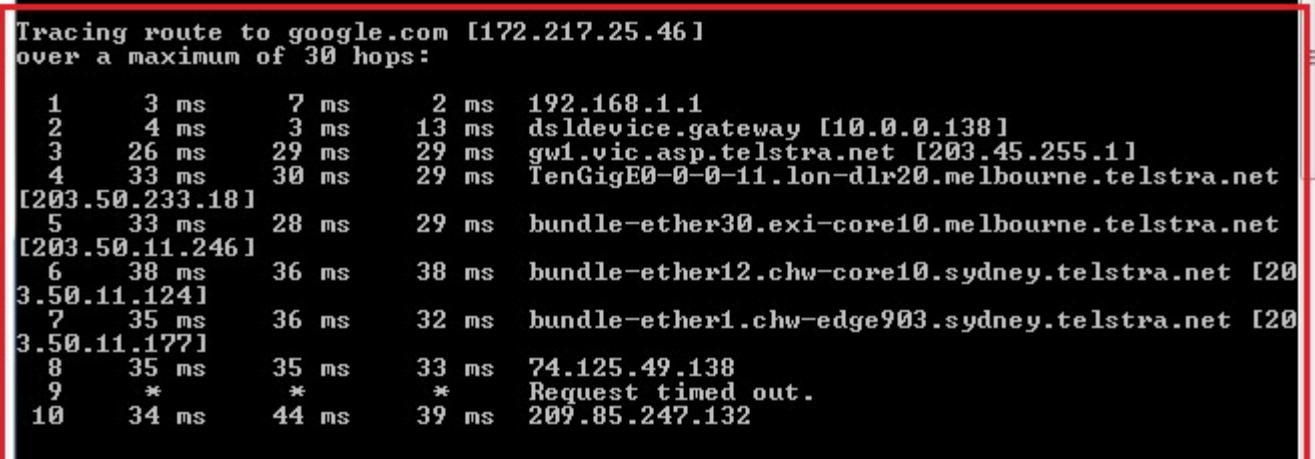